#### **How to Remove Someone from Manage Hires**

### **Contents**

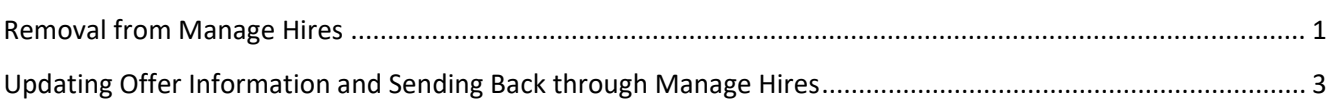

# <span id="page-0-0"></span>Removal from Manage Hires

- 1. Go to the **Manage Hires** page (**Navigation**: Workforce Administration > Personal Information > Manage Hires).
- 2. Confirm that the applicant you want to withdraw is still listed on the **Manage Hires** page.
	- a. Make sure the search parameters match when the applicant was supposed to start the job.
- 3. Go to **Nav Bar > State of Wisconsin (STAR) > Recruiting > Manage Hires Maintenance**

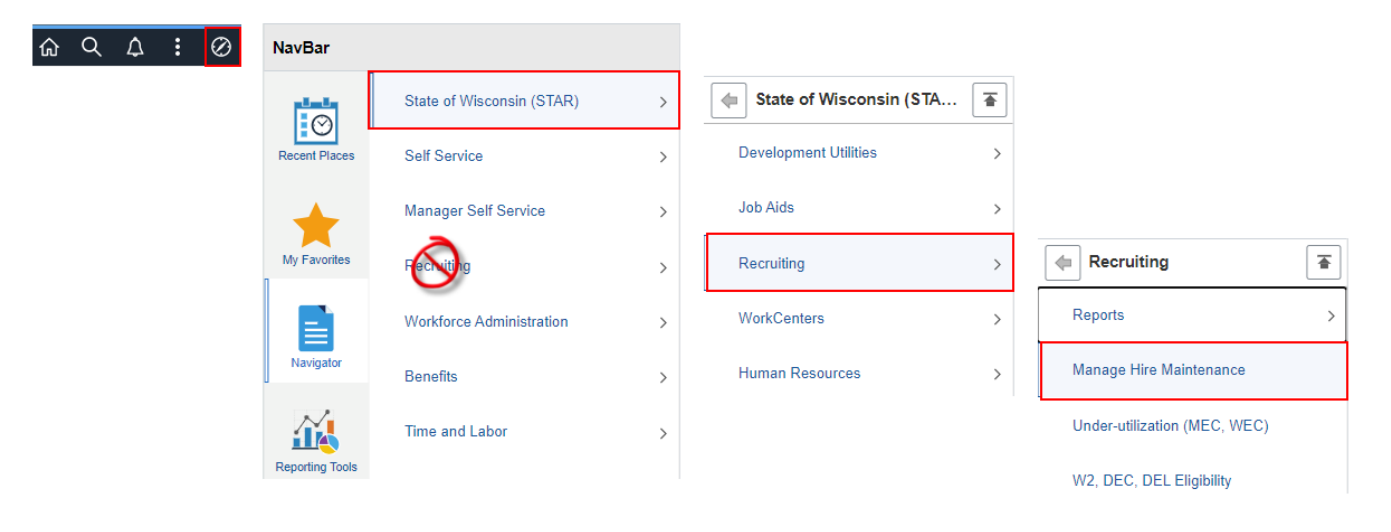

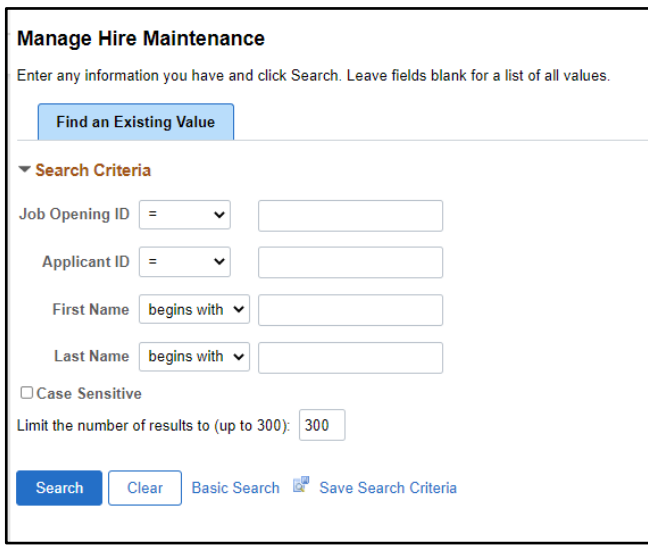

- 4. Search for the person based on one of the parameters. If you enter the Job Opening ID, it will only bring back people who are Hired or Ready to Hire on the Job Opening.
- 5. You should see a screen like this
	- a. If you come to this screen and the button is not available for selection, there is something wrong with the Integration Broker. Create a ticket to clear the error.

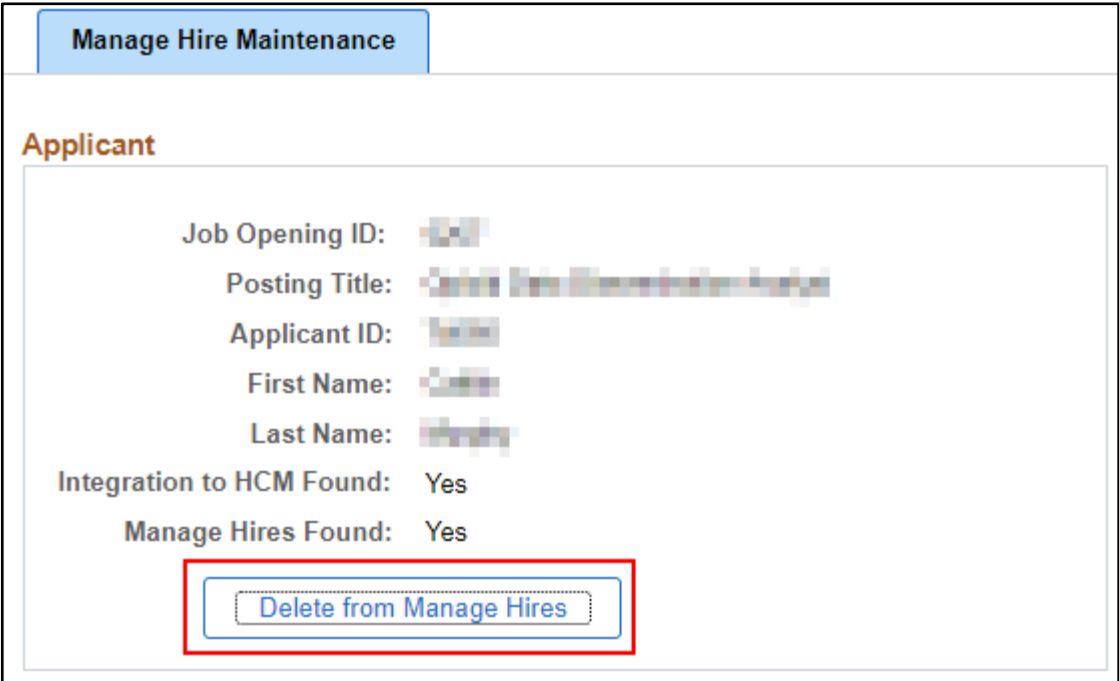

6. The following will display. Click **OK**.

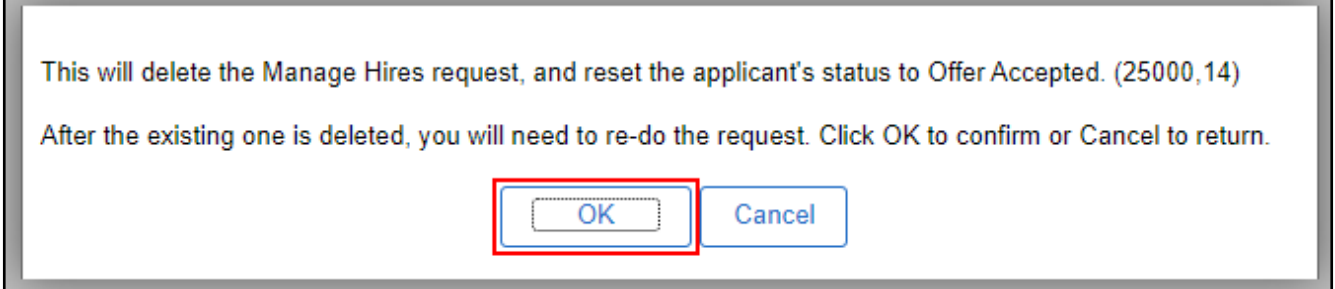

7. The following will display. Click **OK**.

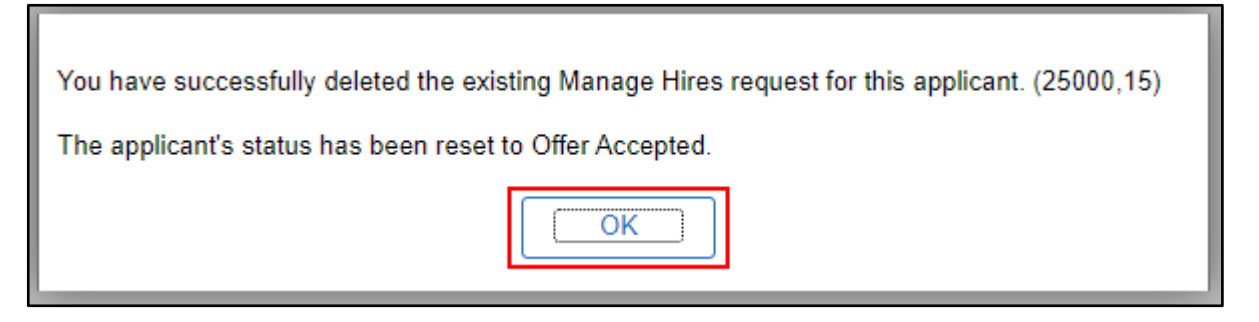

- 8. The applicant will be removed from Integration Broker and the Manage Hires page.
- 9. The disposition for the applicant on this particular job opening will automatically be changed to Offer Accepted so you can now correct the errors and re-process the Offer, Prepare for Hire, and Manage Hires.

## <span id="page-2-0"></span>Updating Offer Information and Sending Back through Manage Hires

Once all steps are complete in the previous section, do the following:

1. If the position needs to be added/updated - go to the Opening Details page of the job opening and confirm the position that should be attached to the hire is on the Job Opening. If it's not, add it (do not check the box next to primary position when you add it).

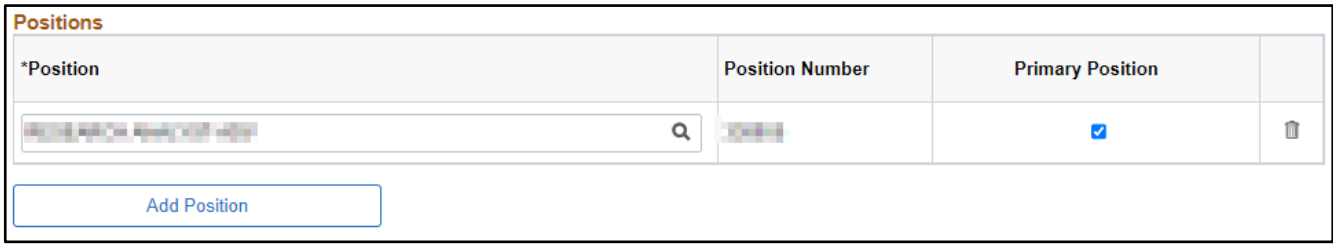

2. Go to the Applicants tab of the Job Opening. The applicant should be under the Offer tab.

### 3. Go to **Other Actions > Recruiting Actions > Prepare Job Offer**.

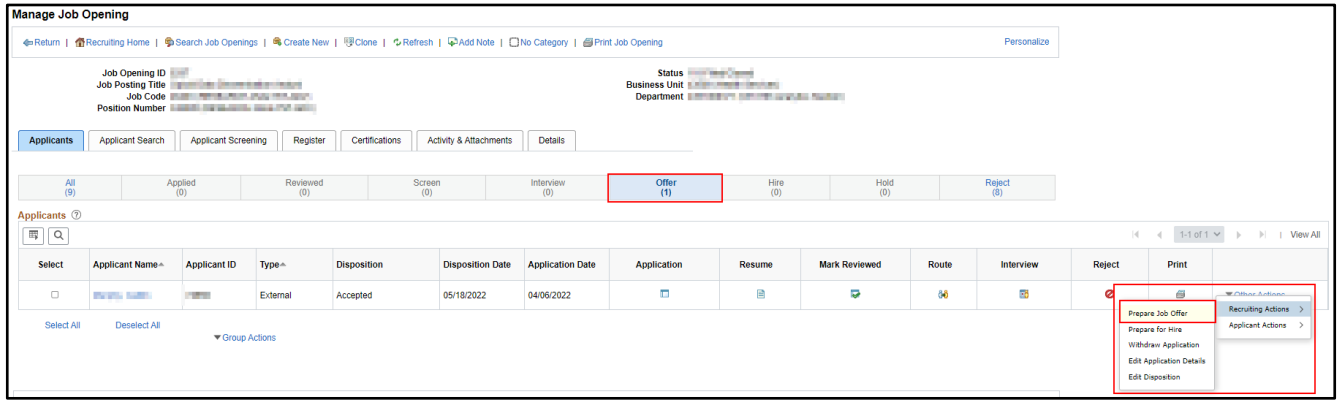

a. Since there is already an accepted job offer, click **Edit Offer**.

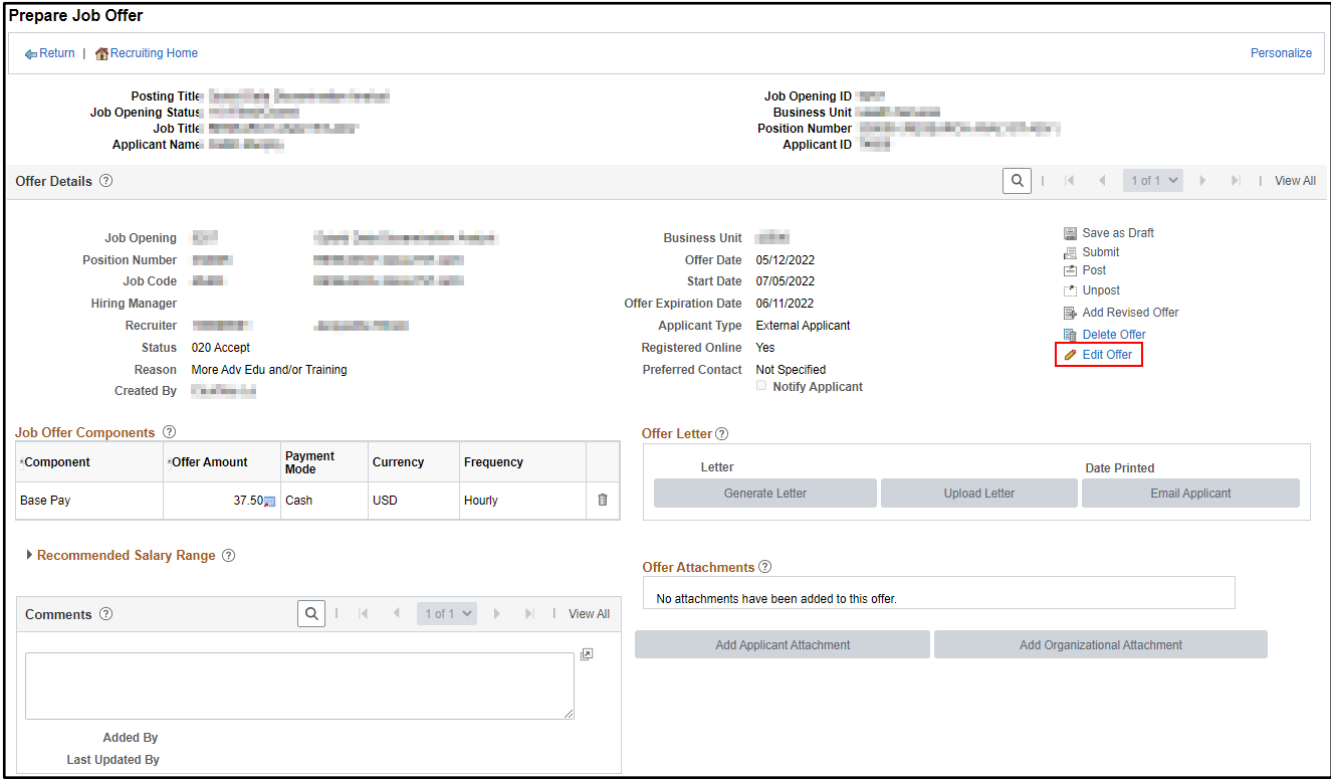

4. Update the offer as needed. Click **Submit**.

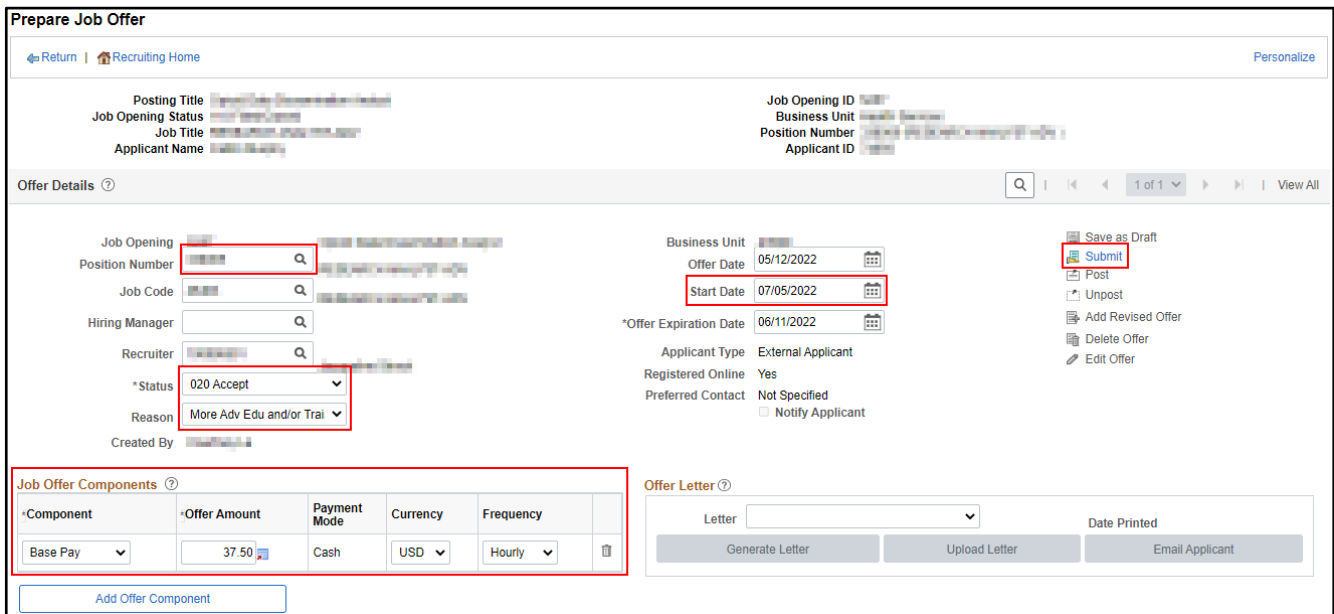

5. The following will display. Click **OK**.

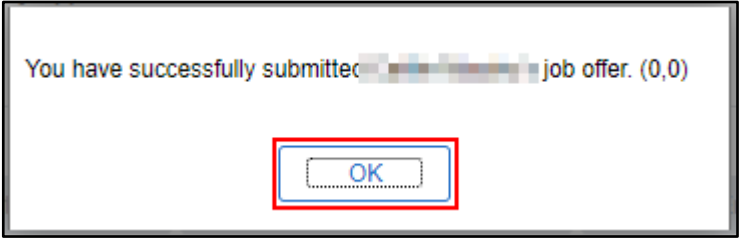

- 6. Click **Return** at either the top or bottom of the page.
- 7. You will now push the applicant to Manage Hires again. Go to **Other Actions > Recruiting Actions > Prepare for Hire**.

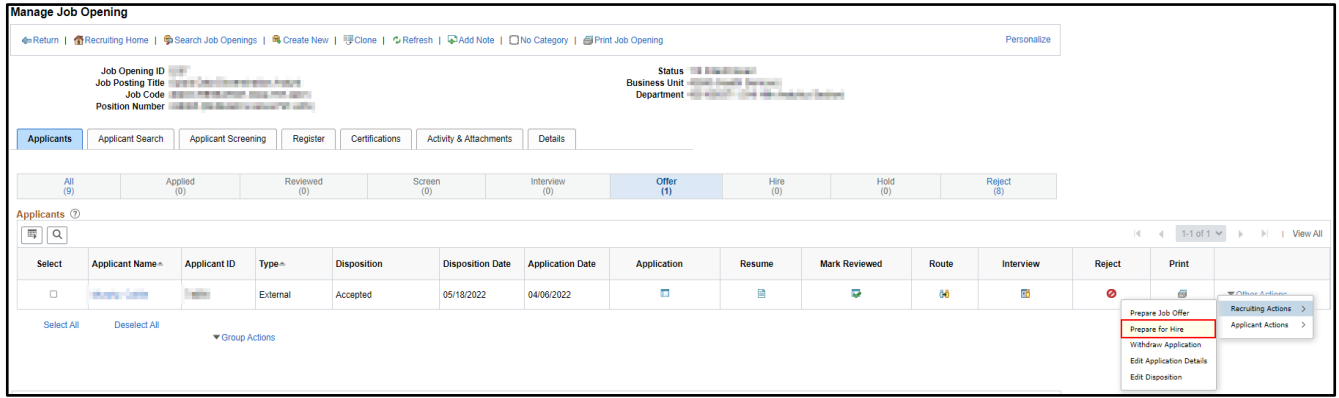

- a. Enter the **Type of Hire** and **Verify the Empl ID**
- b. Click **Submit Request to HR**

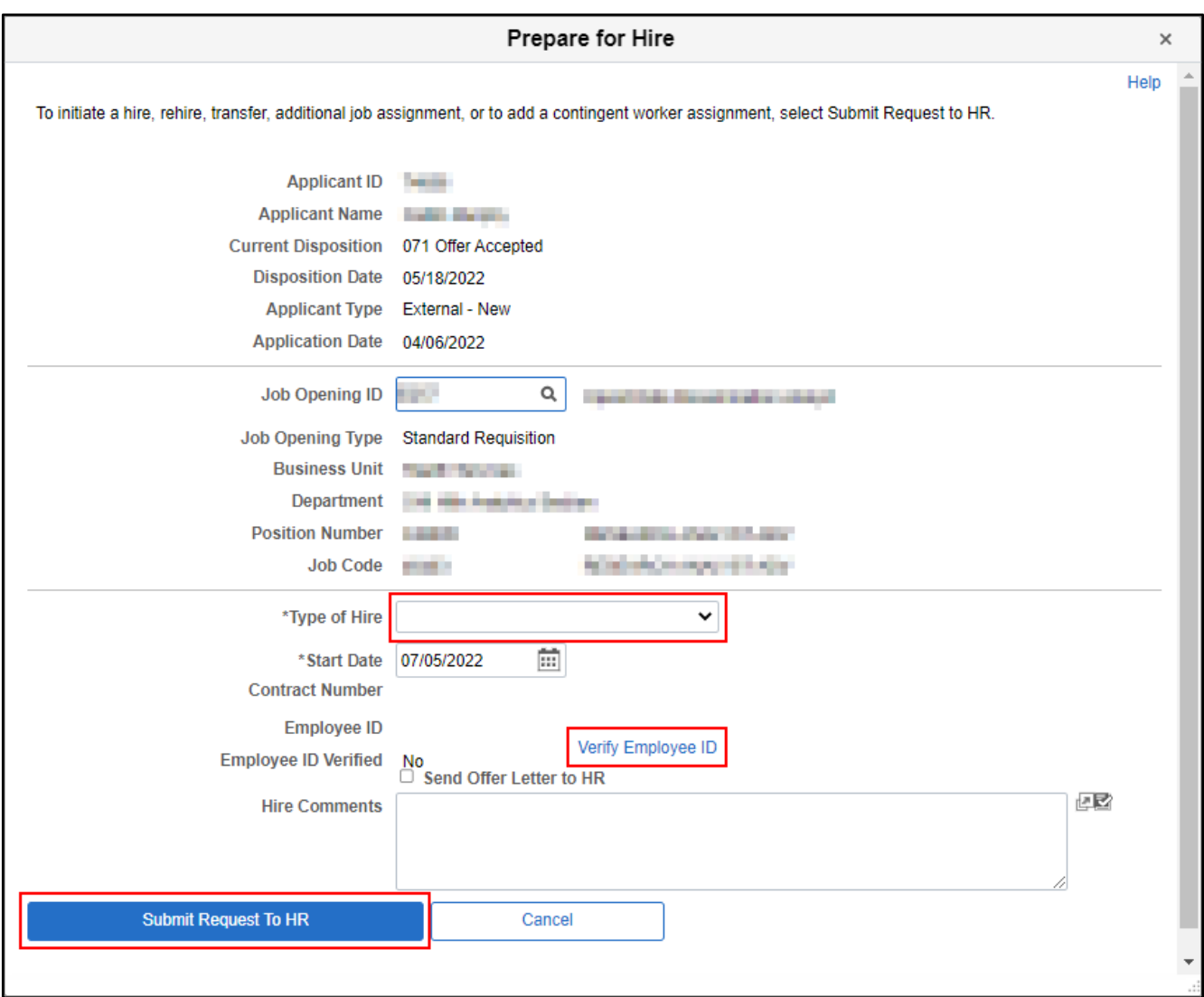

8. The following will display. Click **OK**.

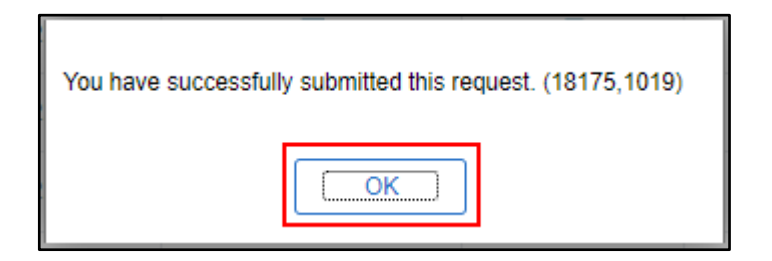

9. The applicant will now be on the Hire tab and in Manage Hires.